# myprojectorlamps.com

# The most trusted, dependable name in projector lamp sales.

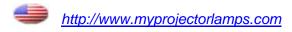

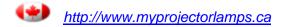

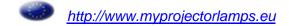

# **Benq**

MP511+ Digital Projector Mainstream Series User Manual

# Welcome

# Table of contents

| Important safety instructions                                          | 5  |
|------------------------------------------------------------------------|----|
| Introduction                                                           | 9  |
| Projector features                                                     | 9  |
| Shipping contents                                                      |    |
| Standard accessories                                                   |    |
| Optional accessories                                                   |    |
| Projector exterior view                                                | 11 |
| Front/upper side                                                       |    |
| Rear side                                                              | 11 |
| Under view                                                             |    |
| Controls and functions                                                 |    |
| Projector                                                              |    |
| Remote control                                                         | 14 |
| Positioning your projector                                             | 16 |
| Choosing a location                                                    | 16 |
| Obtaining a preferred projected image size                             | 17 |
| How to determine the position of the projector for a given screen size |    |
| How to determine the recommended screen size for a given distance .    | 18 |
| Connection                                                             | 20 |
| Connecting a computer                                                  | 20 |
| Connecting Video source devices                                        |    |
| Connecting a Component Video source device                             |    |
| Connecting an S-Video or a composite Video source device               |    |
| Operation                                                              | 24 |
| Start up                                                               |    |
| Utilizing the power-on lock function                                   |    |
| Setting a password                                                     |    |
| If you forget the password                                             |    |
| Entering the password recall procedure                                 |    |
| Changing the password                                                  | 26 |
| Disabling the power-on lock function                                   |    |
| Switching input signal                                                 | 27 |
| Adjusting the projected image                                          | 28 |
| Adjusting the projection angle                                         |    |
| Auto-adjusting the image                                               |    |
| Fine-tuning the image size and clarity                                 | 28 |

| Correcting keystone                                                                                                  | 29                                 |
|----------------------------------------------------------------------------------------------------|------------------------------------|
| Magnifying and searching for details                                                                                 |                                    |
| on the projected picture                                                                                             | . 29                               |
| Selecting the aspect ratio                                                                                           |                                    |
| Optimizing the image                                                                                                 |                                    |
| Selecting a picture mode                                                                                             |                                    |
| Using Wall Color                                                                                                    |                                    |
| Fine-tuning the image quality in user modes                                                                          |                                    |
| Setting the presentation timer                                                                                       |                                    |
| Hiding the image                                                                                                    | . 35                               |
| Locking control keys                                                                                                 | . 36                               |
| Freezing the image                                                                                                   | 36                                 |
| Utilizing FAQ function                                                                                               | . 37                               |
| Operating in a high altitude environment                                                                             | . 37                               |
| Personalizing the projector menu display                                                                             |                                    |
| Shutting down the projector                                                                                          |                                    |
| Menu operation                                                                                                    |                                    |
| Menu system                                                                                                    |                                    |
| Using the menus                                                                                                    |                                    |
| Display menu                                                                                                    | 43                                 |
| Picture menu                                                                                                    |                                    |
| Source menu                                                                                                    |                                    |
| System setup: Basic menu                                                                                             |                                    |
| System setup: Advanced menu                                                                                          |                                    |
| Information menu                                                                                                    | 48                                 |
| Maintenance                                                                                                    | 49                                 |
| Care of the projector                                                                                                | 49                                 |
| Cleaning the lens                                                                                                    |                                    |
| Cleaning the projector case                                                                                          |                                    |
| Storing the projector                                                                                                |                                    |
|                                                                                                    | 4.0                                |
| Transporting the projector                                                                                           | 45                                 |
| Transporting the projectorLamp information                                                                           |                                    |
|                                                                                                    | . 50                               |
| Lamp information  Calculation of lamp hour  Warning message                                                          | . 50<br>50<br>50                   |
| Lamp information  Calculation of lamp hour  Warning message  Replacing the lamp                                      | . 50<br>50<br>50<br>51             |
| Lamp information  Calculation of lamp hour  Warning message  Replacing the lamp  Temperature information             | . 50<br>50<br>50<br>51             |
| Lamp information  Calculation of lamp hour  Warning message  Replacing the lamp                                      | . 50<br>50<br>50<br>51             |
| Lamp information  Calculation of lamp hour  Warning message  Replacing the lamp  Temperature information  Indicators | . 50<br>50<br>51<br>53<br>54       |
| Lamp information  Calculation of lamp hour  Warning message  Replacing the lamp  Temperature information             | . 50<br>50<br>50<br>51<br>53<br>54 |

| Projector specifications           | 57 |
|------------------------------------|----|
| Timing chart                       | 58 |
| Warranty and Copyright information | 59 |
| Regulation statements              | 60 |

# Important safety instructions

Your BenQ projector is designed and tested to meet the latest standards for safety of information technology equipment. However, to ensure safe use of this product, it is important that you follow the instructions mentioned in this manual and marked on the product.

#### **Safety Instructions**

 Please read this manual before you operate your projector. Save it for future reference.

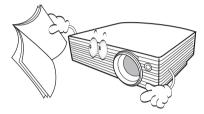

 Do not look straight at the projector lens during operation. The intense light beam may damage your eyes.

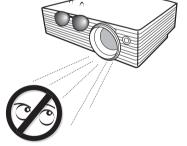

3. Refer servicing to qualified service personnel.

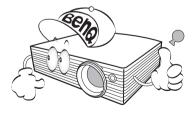

4. Always open the lens shutter or remove the lens cap when the projector lamp is on.

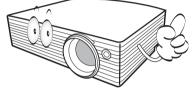

5. In some countries, the line voltage is NOT stable. This projector is designed to operate safely within a mains voltage between 100 to 240 volts AC, but could fail if power cuts or surges of ±10 volts occur. In areas where the mains voltage may fluctuate or cut out, it is recommended that you connect your projector through a power stabilizer, surge protector or uninterruptible power supply (UPS).

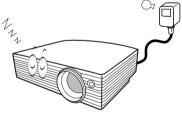

6. Do not block the projection lens with any objects when the projector is under operation as this could cause the objects to become heated and deformed or even cause a fire. To temporarily turn off the lamp, press BLANK on the projector or remote control.

#### Safety Instructions (Continued)

 The lamp becomes extremely hot during operation. Allow the projector to cool for approximately 45 minutes prior to removing the lamp assembly for replacement.

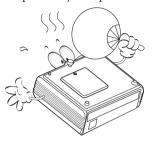

 Do not operate lamps beyond the rated lamp life. Excessive operation of lamps beyond the rated life could cause them to break on rare occasions.

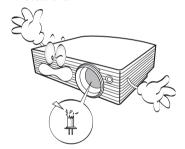

9. Never replace the lamp assembly or any electronic components unless the projector is unplugged.

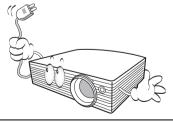

 Do not place this product on an unstable cart, stand, or table. The product may fall, sustaining serious damage.

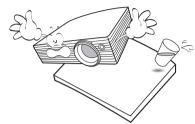

11. Do not attempt to disassemble this projector. There are dangerous high voltages inside which may cause death if you should come into contact with live parts. The only user serviceable part is the lamp which has its own removable cover. Under no circumstances should you ever undo or remove any other covers. Refer servicing only to suitably qualified professional service personnel.

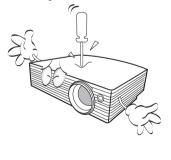

#### Safety Instructions (Continued)

- 12. Do not place this projector in any of the following environments.
  - Space that is poorly ventilated or confined. Allow at least 50 cm clearance from walls and free flow of air around the projector.
  - Locations where temperatures may become excessively high, such as the inside of a car with all windows rolled up.
  - Locations where excessive humidity, dust, or cigarette smoke may contaminate optical components, shortening the projector's life span and darkening the image.

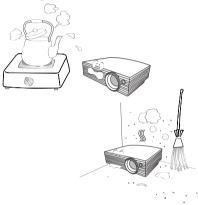

- Locations near fire alarms
- Locations with an ambient temperature above 40°C / 104°F
- Locations where the altitudes are higher than 3000 m (10000 feet).

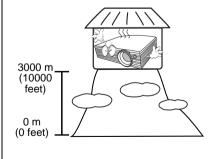

- 13. Do not block the ventilation holes.
  - Do not place this projector on a blanket, bedding or any other soft surface.
  - Do not cover this projector with a cloth or any other item.
  - Do not place inflammables near the projector.

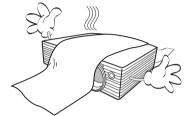

If the ventilation holes are seriously obstructed, overheating inside the projector may result in a fire.

- 14. Always place the projector on a level, horizontal surface during operation.
  - Do not use if tilted at an angle of more than 10 degrees left to right, nor at angle of more than 15 degrees front to back. Using the projector when it is not fully horizontal may cause a malfunction of, or damage to, the lamp.

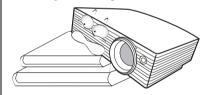

 Do not stand the projector on end vertically. Doing so may cause the projector to fall over, causing injury or resulting in damage to the projector.

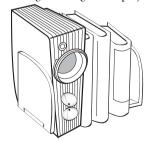

#### **Safety Instructions (Continued)**

16. Do not step on the projector or place any objects upon it. Besides probable physical damage to the projector, doing so may result in accidents and possible injury.

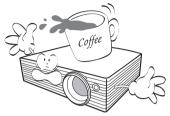

17. Do not place liquids near or on the projector. Liquids spilled into the projector may cause it to fail. If the projector does become wet, disconnect it from the power supply's wall socket and call BenQ to have the projector serviced.

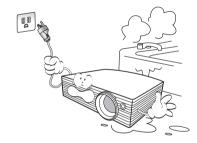

 This product is capable of displaying inverted images for ceiling mount installation.

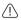

Use only BenQ's Ceiling Mount Kit for mounting the projector and ensure it is securely installed.

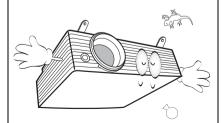

### (1) Ceiling mounting the projector

We want you to have a pleasant experience using your BenQ projector, so we need to bring this safety matter to your attention to prevent possible damage to person and property. If you intend to mount your projector on the ceiling, we strongly recommend that you use a proper fitting BenQ projector ceiling mount kit and that you ensure it is securely and safely installed

If you use a non-BenQ brand projector ceiling mount kit, there is a safety risk that the projector may fall from the ceiling due to an improper attachment through the use of the wrong gauge or length screws.

You can purchase a BenQ projector ceiling mount kit from the place you purchased your BenQ projector. BenQ recommends that you also purchase a separate Kensington lock compatible security cable and attach it securely to both the Kensington lock slot on the projector and the base of the ceiling mount bracket. This will perform the secondary role of restraining the projector should its attachment to the mounting bracket become loose.

19. When the projector is under operation, you may sense some heated air and odor from its ventilation grill. It is a normal phenomenon and not a product defect.

# Introduction

### Projector features

The projector integrates high-performance optical engine projection and a user-friendly design to deliver high reliability and ease of use.

The projector offers the following features.

- Wall color correction allowing projection on surfaces of several predefined colors
- · Quick auto search speeding up the signal detecting process.
- Selectable password protected function
- Compact and portable unit
- One-key auto-adjustment to display the best picture quality
- Digital keystone correction to correct distorted images
- Adjustable color balance control for data/video display
- · Ability to display 16.7 million colors
- · Multi-language On-Screen Display (OSD) menus
- Switchable normal and Economic modes to reduce the power consumption
- Component HDTV compatibility
- Up to 11 sets of picture modes providing multiple choices for different projection purposes

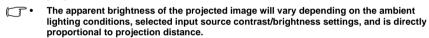

 The lamp brightness will decline over time and may vary within the lamp manufacturers specifications. This is normal and expected behavior.

### Shipping contents

The projector is shipped with the cables required for connection to a PC or video equipment. Carefully unpack and verify that you have all of the items shown below. If any of these items are missing, please contact your place of purchase.

### Standard accessories

The supplied accessories will be suitable for your region, and may differ from those illustrated.

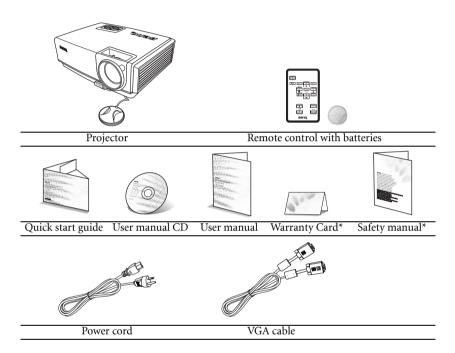

\*The warranty card and safety manual are only supplied in some specific regions. Please consult your dealer for detailed information.

### Optional accessories

- Spare lamp kit
- 2. Ceiling mount kit

- 3. Presentation Plus
- 4. Soft carry case

### Projector exterior view

### Front/upper side

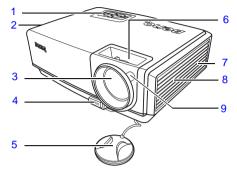

- External control panel (See "Projector" on page 12 for details.)
- 2. Vent (heated air exhaust)
- 3. Projection lens
- 4. Quick-release button
- 5. Lens cap
- 6. Focus ring
- 7. Kensington anti-theft lock slot
- 8. Vent (cool air intake)
- 9. Front IR remote sensor

### Rear side

See "Connection" on page 20 for details.

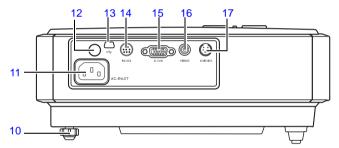

- 10. Rear adjuster foot
- 11. AC power cord inlet
- 12. Rear IR remote sensor
- 13. USB socket (for servicing)
- 14. RS232 control port

- 15. RGB (PC)/Component video (YPbPr/ YCbCr) signal input socket
- 16. Video input socket
- 17. S-Video input socket

### Under view

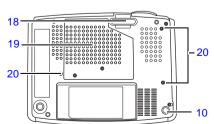

- 18. Quick-release foot
- 19. Lamp cover
- 20. Ceiling mounting screw holes

### Controls and functions

### **Projector**

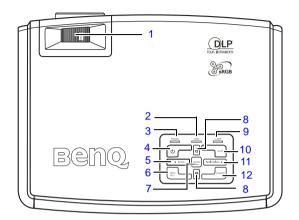

#### 1. Focus ring

Adjusts the focus of the projected image. See "Fine-tuning the image size and clarity" on page 28 for details.

#### 2. Temperature warning light

Lights up red if the projector's temperature becomes too high. See "Indicators" on page 54 for details.

#### 3. Power indicator light

Lights up or flashes when the projector is under operation. See "Indicators" on page 54 for details.

#### 4. (l) Power

Toggles the projector on or off. See "Start up" on page 24 and "Shutting down the projector" on page 38 for details.

#### 

Used to hide the screen image. To restore the image, press any button on the projector or remote control. See "Hiding the image" on page 35 for details.

#### 6. MENU/Exit

Turns on the On-Screen Display (OSD) menu.

Goes back to previous OSD menu, exits and saves menu settings.

See "Using the menus" on page 42 for details.

#### 7. MODE/Enter

Depending upon which input signal is selected, selects an available picture setup mode. See "Selecting a picture mode" on page 31 for details.

Enacts the selected On-Screen Display (OSD) menu item. See "Using the menus" on page 42 for details.

# 8. Keystone/Arrow buttons ( □ / ▲ Up, □ /▼ Down)

Manually corrects distorted images resulting from an angled projection. See "Correcting keystone" on page 29 for details.

#### 9. Lamp indicator light

Indicates the status of the lamp. Lights up or flashes when the lamp has developed a problem. See "Indicators" on page 54 for details.

#### 10. AUTO

Automatically determines the best picture timings for the displayed image. See "Auto-adjusting the image" on page 28 for details.

#### 11. ▶ Right/Panel Key Lock

Activates panel key lock. See "Locking control keys" on page 36 for details. When the On-Screen Display (OSD) menu is activated, the #5, #8 and #11 buttons are used as directional arrows to select the desired menu items and to make adjustments. See "Using the menus" on page 42 for details.

#### 12. SOURCE

Sequentially selects the input signal D-Sub/Comp. (Component Video), Video, or S-Video. See "Switching input signal" on page 27 for details.

#### Remote control

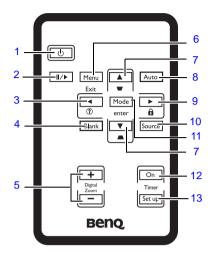

#### 1. (l) Power

Toggles the projector on or off. See "Start up" on page 24 and "Shutting down the projector" on page 38 for details.

#### II/▶ Freeze

Freezes the projected image. See "Freezing the image" on page 36 for details.

### 3. **◄** Left/ ?

Starts the FAQ function. See "Utilizing FAQ function" on page 37 for details.

#### 4. BLANK

Used to hide the screen image. To restore the image, press any button on the projector or remote control. See "Hiding the image" on page 35 for details.

#### 5. DIGITAL ZOOM buttons (+, -)

Magnifies or reduces the projected image size. See "Magnifying and searching for details on the projected picture" on page 29 for details.

#### 6. MENU/Exit

Turns on the On-Screen Display (OSD) menu.

Goes back to previous OSD menu, exits and saves menu settings.

See "Using the menus" on page 42 for details.

# Keystone/Arrow buttons ( ¬ / ▲ Up, ¬ / ▼ Down)

Manually corrects distorted images resulting from an angled projection. See "Correcting keystone" on page 29 for details.

#### 8. AUTO

Automatically determines the best picture timings for the displayed image. See "Auto-adjusting the image" on page 28 for details.

### 9. ► Right/ 📶

Activates panel key lock. See "Locking control keys" on page 36 for details.

When the On-Screen Display (OSD) menu is activated, the #3, #7 and #9 buttons are used as directional arrows to select the desired menu items and to make adjustments. See "Using the menus" on page 42 for details.

#### 10. SOURCE

Sequentially selects the input signal D-Sub/Comp. (Component Video), Video, or S-Video. See "Switching input signal" on page 27 for details.

#### 11. MODE/Enter

Depending upon which input signal is selected, selects an available picture setup mode. See "Selecting a picture mode" on page 31 for details.

Enacts the selected On-Screen Display (OSD) menu item. See "Using the menus" on page 42 for details.

#### 12. Timer On

Activates or displays an on-screen timer based on your own timer setting. See "Setting the presentation timer" on page 34 for details.

#### 13. Timer Setup

Enters presentation timer setting directly. See "Setting the presentation timer" on page 34 for details.

### Remote control effective range

Infra-Red (IR) remote control sensors are located on the front and the back of the projector. The remote control must be held at an angle within 30 degrees perpendicular to the projector's IR remote control sensors to function correctly. The distance between the remote control and the sensors should be from 1 to 8 meters.

Make sure that there are no obstacles between the remote control and the IR sensors on the projector that might obstruct the infra-red beam.

• Operating the projector from the front

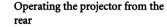

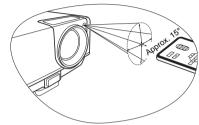

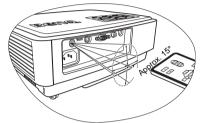

### Replacing the remote control battery

- 1. Pull out the battery holder.
- Please follow the illustrated instructions. Push and hold the locking arm whilst pulling out the battery holder.
  - Insert the new battery in the holder.
     Note the positive polarity should face outward.
  - 3. Push the holder into the remote control.
- ҈.
  - · Avoid excessive heat and humidity.
  - There may be battery damage if the battery is incorrectly replaced.
  - Replace only with the same or equivalent type recommended by the battery manufacturer.
  - Dispose of the used battery according to the battery manufacturer's instructions.
  - · Never throw a battery into a fire. There may be danger of an explosion.
  - If the battery is dead or if you will not be using the remote control for a long time, remove the battery to prevent damage to the remote control from possible battery leakage.

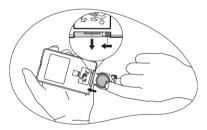

# Positioning your projector

### Choosing a location

Your projector is designed to be installed in one of four possible installation locations:

- 1. Table in front of screen;
- 2. Ceiling in front of screen:
- Table at rear of screen:
- 4. Ceiling at rear of screen.

#### 1. Front Table

Select this location with the projector placed near the floor in front of the screen. This is the most common way to position the projector for quick setup and portability.

#### Front Ceiling

Select this location with the projector suspended upside-down from the ceiling in front of the screen.

Purchase the BenQ Projector Ceiling Mounting Kit from your dealer to mount your projector on the ceiling.

Set **Front Ceiling** in the **System Setup: Basic** > **Projector Position** menu after you turn the projector on.

#### Rear Table

Select this location with the projector placed near the floor behind the screen.

Note that a special rear projection screen is required.

Set **Rear Table** in the **System Setup: Basic** > **Projector Position** menu after you turn the projector on.

#### Rear Ceiling

Select this location with the projector suspended upside-down from the ceiling behind the screen.

Note that a special rear projection screen and the BenQ Projector Ceiling Mounting Kit are required for this installation location.

Set Rear Ceiling in the System Setup: Basic > Projector Position menu after you turn the projector on.

on.

Your room layout or personal preference will dictate which installation location you select. Take into consideration the size and position of your screen, the location of a suitable power outlet, as well as the location and distance between the projector and the rest of your equipment.

### Obtaining a preferred projected image size

The distance from the projector lens to the screen, the zoom setting, and the video format each factors in the projected image size.

The native resolution of the projector is 800 x 600 pixels, which is a 4 to 3 aspect ratio (expressed as 4:3). To be able to project a complete 16:9 (widescreen) aspect ratio image, the projector can resize and scale a widescreen image to the projector's native aspect width. This will result in a proportionally smaller height equivalent to 75% of the projector's native aspect height.

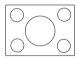

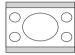

4:3 aspect image in a 4:3 aspect display area

16:9 aspect image scaled to a 4:3 aspect display area

Thus, a 16:9 aspect image will not utilize 25% of the height of a 4:3 aspect image displayed by this projector. This will be seen as darkened (unlit) bars along the top and bottom (vertical 12.5% height respectively) of the 4:3 projection display area whenever displaying a scaled 16:9 aspect image in the vertical center of the 4:3 projection display area.

When determining the position of your projector, you should consider its intended use and input signal aspect ratios. All inputs (other than composite Video being fed a 16:9 aspect signal) will display in a 4:3 aspect ratio (and will require an additional 33% display height than that of the scaled 16:9 aspect image projection area).

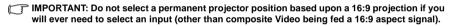

The projector should always be placed horizontally level (like flat on a table), and positioned directly perpendicular (90° right-angle square) to the horizontal center of the screen. This prevents image distortion caused by angled projections (or projecting onto angled surfaces).

The modern digital projector does not project directly forward (like older style reel-to-reel film projectors did). Instead, digital projectors are designed to project at a slightly upward angle above the horizontal plane of the projector. This is so that they can be readily placed on a table and will project forward and upwards onto a screen positioned so that the bottom edge of the screen is above the level of the table (and everyone in the room can see the screen).

If the projector is mounted on a ceiling, it must be mounted upside-down so that it projects at a slightly downward angle.

You can see from the diagram on page 19, that this type of projection causes the bottom edge of the projected image to be vertically offset from the horizontal plane of the projector. When ceiling mounted, this refers to the top edge of the projected image.

If the projector is positioned further away from the screen, the projected image size increases, and the vertical offset also increases proportionately.

When determining the position of the screen and projector, you will need to account for both the projected image size and the vertical offset dimension, which are directly proportional to the projection distance.

BenQ has provided a table of 4:3-aspect-ratio screen sizes to assist you in determining the ideal location for your projector. There are two dimensions to consider, the perpendicular horizontal distance from the center of the screen (projection distance), and the vertical offset height of the projector from the horizontal edge of the screen (offset).

# How to determine the position of the projector for a given screen size

- Select vour screen size.
- Refer to the table and find the closest match to your screen size in the left columns labelled "4:3 Screen Diagonal". Using this value, look across this row to the right to find the corresponding average distance from screen value in the column labelled "Recommended projection distance from screen in mm". This is the projection distance.
- On that same row, look across to the right column and make note of the vertical Offset value. This will determine the final vertical offset placement of the projector in relation to the edge of the screen.
- 4. The recommended position for the projector is aligned perpendicular to the horizontal center of the screen, at the distance from the screen determined in step 2 above, and offset by the value determined in step 3 above.

For example, if you are using a 120 inch screen, the recommended projection distance is 4800 mm and with a vertical offset of 183 mm.

If you place the projector in a different position (to that recommended), you will have to tilt it down or up to center the image on the screen. In these situations, some image distortion will occur. Use the Keystone function to correct the distortion. See "Correcting keystone" on page 29 for details.

# How to determine the recommended screen size for a given distance

This method can be used for situations where you have purchased this projector and would like to know what screen size will fit in your room.

The maximum screen size is limited by the physical space available in your room.

- Measure the distance between the projector and where you want to position the screen. This is the projection distance.
- 2. Refer to the table and find the closest match to your measurement in the column labelled "Recommended projection distance from screen in mm".
- 3. Using this value, look across that row to the left to find the corresponding screen diagonal listed in that row. That is the projected image size of the projector at that projection distance.
- 4. On that same row, look across to the right column and make note of the vertical Offset value. This will determine the final placement of the screen in relation to the horizontal plane of the projector.

For example, if your measured projection distance was 4.5 m (4500mm), the closest match in the "Recommended projection distance from screen in mm" column is 4320 mm. Looking across this row shows that a 9' (108") screen is required. If you can only obtain a metric sized screen, the screen size is 2743 mm diagonally.

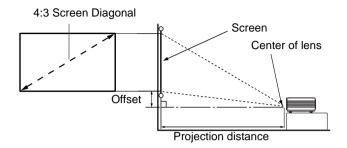

| 4:3 Screen Diagonal |        | onal | Recommended projection distance | Vertical Offset in mm |
|---------------------|--------|------|---------------------------------|-----------------------|
| Feet                | Inches | mm   | from screen in mm               |                       |
| 2.5                 | 30     | 762  | 1200                            | 46                    |
| 3                   | 36     | 914  | 1440                            | 55                    |
|                     |        | 1000 | 1575                            | 60                    |
| 4                   | 48     | 1219 | 1920                            | 73                    |
|                     |        | 1500 | 2362                            | 88                    |
| 5                   | 60     | 1524 | 2400                            | 91                    |
| 6                   | 72     | 1829 | 2880                            | 110                   |
|                     |        | 2000 | 3149                            | 120                   |
| 7                   | 84     | 2134 | 3360                            | 128                   |
| 8                   | 96     | 2438 | 3840                            | 146                   |
|                     |        | 2500 | 3937                            | 150                   |
| 9                   | 108    | 2743 | 4320                            | 165                   |
|                     |        | 3000 | 4724                            | 180                   |
| 10                  | 120    | 3048 | 4800                            | 183                   |
|                     |        | 3500 | 5512                            | 209                   |
| 12                  | 144    | 3658 | 5760                            | 219                   |
|                     |        | 4000 | 6299                            | 239                   |
| 15                  | 180    | 4572 | 7200                            | 274                   |
|                     |        | 5000 | 7874                            | 299                   |
| 16.7                | 200    | 5080 | 8000                            | 305                   |

There is 3% tolerance among these numbers due to optical component variations. BenQ recommends that if you intend to permanently install the projector, you should physically test the projection size and distance using the actual projector in situ before you permanently install it, so as to make allowance for this projector's optical characteristics. This will help you determine the exact mounting position so that it best suits your installation location.

## Connection

When connecting a signal source to the projector, be sure to:

- Turn all equipment off before making any connections.
- 2. Use the correct signal cables for each source.
- 3. Ensure the cables are firmly inserted.

In the connections shown below, some cables may not be included with the projector (see "Shipping contents" on page 10). They are commercially available from electronics stores.

### Connecting a computer

The projector provides a VGA input socket that allows you to connect it to a laptop or desktop computer.

### To connect the projector to a laptop or desktop computer:

- Take the supplied VGA cable and connect one end to the D-Sub output socket of the computer.
- Connect the other end of the VGA cable to the D-SUB signal input socket on the projector.

The final connection path should be like that shown in the following diagram:

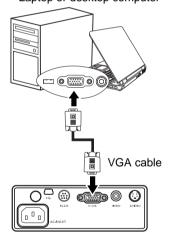

Laptop or desktop computer

Many notebooks do not turn on their external video ports when connected to a projector. Usually a key combo like FN + F3 or CRT/LCD key turns the external display on/off. Locate a function key labeled CRT/LCD or a function key with a monitor symbol on the notebook. Press FN and the labeled function key simultaneously. Refer to your notebook's documentation to find your notebook's key combination.

### Connecting Video source devices

You can connect your projector to various Video source devices that provide any one of the following output sockets:

- Component Video
- S-Video
- Video (composite)

You need only connect the projector to a Video source device using just one of the above connecting methods, however each provides a different level of video quality. The method you choose will most likely depend upon the availability of matching terminals on both the projector and the Video source device as described below:

#### Best video quality

The best available video connection method is Component Video (not to be confused with composite Video). Digital TV tuner and DVD players output Component Video natively, so if available on your devices, this should be your connection method of choice in preference to (composite) Video.

See "Connecting a Component Video source device" on page 22 for how to connect the projector to a component video device.

#### Better video quality

The S-Video method provides a better quality analog video than standard composite Video. If you have both composite Video and S-Video output terminals on your Video source device, you should elect to use the S-Video option.

See "Connecting an S-Video or a composite Video source device" on page 23 for how to connect the projector to an S-Video device.

### Least video quality

Composite Video is an analog video and will result in a perfectly acceptable, but less than optimal result from your projector, being the least video quality of the available methods described here.

See "Connecting an S-Video or a composite Video source device" on page 23 for how to connect the projector to a composite Video device.

### Connecting a Component Video source device

Examine your Video source device to determine if it has a set of unused Component Video output sockets available:

- If so, you can continue with this procedure.
- If not, you will need to reassess which method you can use to connect to the device.

### To connect the projector to a Component Video source device:

- Take a Component Video to VGA (D-Sub) adaptor cable and connect the end with 3 RCA type connectors to the Component Video output sockets of the Video source device. Match the color of the plugs to the color of the sockets; green to green, blue to blue, and red to red.
- 2. Connect the other end of the Component Video to VGA (D-Sub) adaptor cable (with a D-Sub type connector) to the D-SUB socket on the projector.

The final connection path should be like that shown in the following diagram:

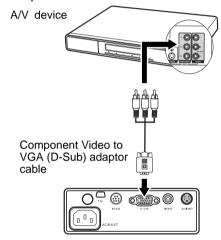

If you connect the projector to a High Definition TV (HDTV) tuner, the following standards are supported:

- 480i 576i
- 720p (50/60 Hz)

- 480p
- 576p
- 1080i (50/60 Hz)
- Component Video is the only video output that delivers native 16:9 aspect ratio picture.
  - If the selected video image is not displayed after the projector is turned on and the correct video source has been selected, check that the Video source device is turned on and operating correctly. Also check that the signal cables have been connected correctly.

# Connecting an S-Video or a composite Video source device

Examine your Video source device to determine if it has an unused S-Video output socket available:

- If so, you can continue with this procedure.
- If not, you will need to reassess which method you can use to connect to the device.
- If you have already made a Component Video connection between the projector and the video source device, you need not connect to this device again using an S-Video or composite Video connection as this makes an unnecessary second connection of poorer picture quality. You need only connect using a composite Video connection if both Component Video and S-Video are not supplied on the video source device (for example, with some analog video cameras).

See "Connecting Video source devices" on page 21 for details.

### To connect the projector to an S-Video source device:

- 1. Take an S-Video cable/Video cable and connect one end to the S-Video/Video output socket of the Video source device.
- Connect the other end of the S-Video cable/Video Cable to the S-VIDEO/VIDEO socket on the projector.

The final connection path should be like that shown in the following diagram:

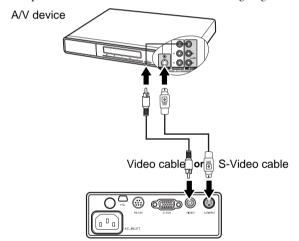

If the selected video picture is not displayed after the projector is turned on and the correct video source has been selected, check that the Video source device is turned on and operating correctly. Also check that the signal cables have been connected correctly.

# Operation

### Start up

 Plug the power cord into the projector and into a wall socket. Turn on the wall socket switch (where fitted). Check that the **Power indicator** on the projector lights orange after power has been applied.

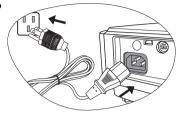

The power cable used in the illustration may look different to the power cable type used in your region. Use only the power cable as supplied with the projector, and which is suitable for your region.

Remove the lens cover. If it is closed, it could become deformed due to the heat produced by the projection lamp.

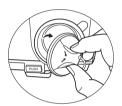

The start up procedure takes about 30 seconds. In the later stage of start up, a startup logo is projected.

(If necessary) Rotate the focus ring to adjust the picture clarity.

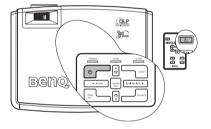

- If the projector is still hot from previous activity, it will run the cooling fan for approximately 120 seconds before energizing the lamp.
  - 4. If you are prompted for a password, press the arrow buttons to enter a six digit password. See "Utilizing the power-on lock function" on page 25 for details.
  - 5. Switch all of the connected equipment on.
  - 6. The projector will start to search for input signals. The current input source being scanned displays in the upper left corner of the screen. If the projector doesn't detect a valid signal, the 'No Signal' message will continue displaying until an input source signal is found.

You can also press **SOURCE** on the projector or remote control to select your desired input signal. See "Switching input signal" on page 27 for details.

If the frequency/resolution of the input signal exceeds the projector's operating range, you will see the message 'Out of Range' displayed on a blank screen. Please change to an input signal which is compatible with the projector's resolution or set the input signal to a lower setting. See "Timing chart" on page 58 for details.

### Utilizing the power-on lock function

For security purposes and to help prevent unauthorized use, the projector includes an option for setting up password security. The password can be set through the On-Screen Display (OSD) menu. For details of the OSD menu operation, please refer to "Using the menus" on page 42.

/I/ WARNING: You will be inconvenienced if you activate the power-on lock functionality and subsequently forget the password. Print out this manual (if necessary) and write the password you used in this manual, and keep the manual in a safe place for later recall.

### Setting a password

- Once a password has been set, the projector cannot be used unless the correct password is entered every time the projector is started.
  - 1. Open the OSD menu and go to **SYSTEM SETUP: Advanced** > **Security Settings**. Press MODE/Enter. Highlight Power On Lock and select On by pressing ◀ Left or ▶ Right.
  - 2.. A prompt will display on the screen.
  - 3. As pictured to the right, the four arrow buttons ( ▲ Up, ▶ Right, ▼ Down, ■ Left) respectively represent 4 digits (1, 2, 3, 4). According to the password you desire to set, press the arrow buttons to enter six digits for the password.

Once the password is set, the OSD menu returns to the Security Settings

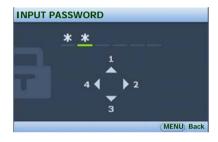

\ IMPORTANT: The digits being input will display as asterisks on-screen. Write your selected password down here in this manual in advance or right after the password is entered so that it is available to you should you ever forget it.

Password:

Keep this manual in a safe place.

To leave the OSD menu, press MENU/Exit.

### If you forget the password

If the password function is activated, you will be asked to enter the six digit password every time you turn on the projector. If you enter the wrong password, the password error message as pictured to the right displays lasting for three seconds, and the **INPUT PASSWORD** message follows. You can retry by entering another sixdigit password, or if you did not record the password in

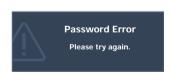

this manual, and you absolutely do not remember it, you can use the password recall procedure. See "Entering the password recall procedure" on page 26 for details.

If you enter an incorrect password 5 times in succession, the projector will automatically shut down in a short time.

### Entering the password recall procedure

Press and hold **AUTO** on the projector or remote control for 3 seconds. The projector will display a coded number on the screen. Write down the number and turn off your projector. Seek help from the local BenQ service center to decode the number. You may be required to provide proof of purchase documentation to verify that you are an authorized user of the projector.

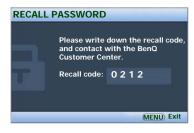

### Changing the password

- Open the OSD menu and go to the SYSTEM SETUP: Advanced > Security Settings >
  Change Password menu.
- 2. Press MODE/Enter. the message 'INPUT CURRENT PASSWORD' displays.
- 3. Enter the old password.
  - i. If the password is correct, another message 'INPUT NEW PASSWORD' displays.
  - ii. If the password is incorrect, the password error message displays lasting for three seconds, and the message 'INPUT CURRENT PASSWORD' displays for your retry. You can press MENU/Exit to cancel the change or try another password.
- 4. Enter a new password.

| <u> </u> | IMPORTANT: The digits being input will display as asterisks on-screen. Write your selected password down here in this manual in advance or right after the password is entered so that it is available to you should you ever forget it. |
|----------|----------------------------------------------------------------------------------------------------|
|          | is available to you should you ever longer it.                                                                                                    |

Password: \_\_ \_ \_ \_ \_ \_ \_

Keep this manual in a safe place.

- 5. Confirm the new password by re-entering the new password.
- You have successfully assigned a new password to the projector. Remember to enter the new password next time the projector is started.
- 7. To leave the OSD menu, press MENU/Exit.

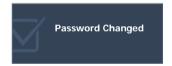

### Disabling the power-on lock function

To disable password protection, go back to the **SYSTEM SETUP: Advanced** > **Security Settings** > **Power On Lock** menu after opening the OSD menu system. Select **Off** by pressing **【Left** or **▶ Right.** The message **'INPUT PASSWORD'** displays. Enter the current password.

- If the password is correct, the OSD menu returns to the Security Settings page with 'Off' shown in the row of Password. You will not have to enter the password next time when turning on the projector.
- ii. If the password is incorrect, the password error message displays lasting for three seconds, and the message 'INPUT PASSWORD' displays for your retry. You can press MENU/Exit to cancel the change or try another password.
- Though the password function is disabled, you need to keep the old password in hand should you ever need to re-activate the password function by entering the old password.

### Switching input signal

The projector can be connected to multiple devices at the same time. However, it can only display one full screen at a time.

Please decide if you want to activate the quick auto search function by performing the following steps.

- 1. Press **MENU/Exit** on the projector or remote control to turn on the OSD menu.
- 2. Go to **SOURCE > Ouick Auto Search** menu.
- 4. Press **MENU/Exit** to exit and save the settings.
  - After activating Quick Auto Search, the projector will perform automatic source search once you press SOURCE on the projector or remote control.
    - Press SOURCE on the projector or remote control. A source selection bar displays.
    - ii. Press ▲ Up or ▼ Down until your desired signal is selected and press MODE/Enter.
    - The projector will start automatic source search by detecting your selected signal first.
    - iv. The information of the first detected source will display at the upper left corner of the screen for 2 seconds.

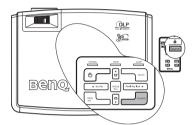

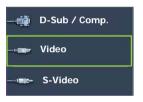

- If you turn off Quick Auto Search, you can manually cycle through the available input sources by performing the following steps.
  - Press SOURCE on the projector or remote control. A source selection bar displays.
  - Press ▲ Up or ▼ Down until your desired signal is selected and press MODE/ Enter.
  - iii. Once detected, the selected source information will display at the upper left corner of the screen for 2 seconds. If there is multiple equipment connected to the projector, you can press the button again to search for another signal.
- The brightness level of the projected image will change accordingly when you switch between different input signals. Data (graphic) "PC" presentations using mostly static images are generally brighter than "Video" using mostly moving images (movies).

The input signal type effects the options available for the Picture Mode. See "Selecting a picture mode" on page 31 for details.

The native display resolution of this projector is SVGA 800x600 in a 4:3 aspect ratio. For
best display picture results, you should select and use an input source which outputs at
this resolution. Any other resolutions will be scaled by the projector depending upon the
'aspect ratio' setting, which may cause some image distortion or loss of picture clarity.
See "Selecting the aspect ratio" on page 30 for details.

### Adjusting the projected image

### Adjusting the projection angle

The projector is equipped with 1 quick-release adjuster foot and 1 rear adjuster foot. These adjusters change the image height and projection angle. To adjust the projector:

APTIO.

Press the quick-release button and lift the front of the projector. Once the image is positioned where you want it, release the quick-release button to lock the foot in position.

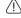

/ Do not look into the lens while the lamp is on. The strong light from the lamp may cause damage to your eyes.

2. Screw the rear adjuster foot to fine tune the horizontal angle.

To retract the foot, hold up the projector while pressing the quick-release button, then slowly lower the projector. Screw the rear adjuster foot in a reverse direction.

If the projector is not placed on a flat surface or the screen and the projector are not perpendicular to each other, the projected image becomes trapezoidal. To correct this situation, adjust the value of Keystone in the **DISPLAY** menu, on the projector control panel, or remote control. See "Correcting keystone" on page 29 for details.

### Auto-adjusting the image

In some cases, you may need to optimize the picture quality. To do this, press **AUTO** on the projector or remote control. Within 3 seconds, the built-in Intelligent Auto Adjustment function will re-adjust the values of Frequency and Clock to provide the best picture quality.

The current source information will be displayed in the upper left corner of the screen for 3 seconds.

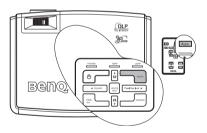

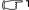

The screen will be blank while AUTO is functioning.

### Fine-tuning the image size and clarity

If needed, sharpen the picture by rotating the focus ring.

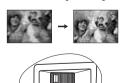

### Correcting keystone

Keystoning refers to the situation where the projected image is noticeably wider at either the top or bottom. It occurs when the projector is not perpendicular to the screen.

To correct this, besides adjusting the height of the projector, you will need to manually correct it following ONE of these steps.

- Press  $\nabla$  or  $\wedge$  on the control panel of the projector or remote control to display the status bar labelled Keystone. Press \to to correct keystoning at the top of the image. Press \(\sigma\) to correct keystoning at the bottom of the image.
- 2. Press MENU/Exit on the projector or remote control. Go to DISPLAY > Keystone and

adjust the values by pressing  $\nabla$  or  $\wedge$  on the projector or remote control.

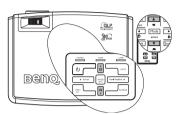

#### For example,

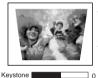

- Press on the projector or remote control.
- Press on the projector or remote control when you are in the Picture > Keystone menu.

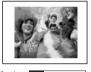

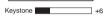

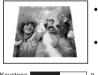

- Press 
  on the projector or remote control.
- Press 
  on the projector or remote control when you are in the Picture > Kevstone menu.

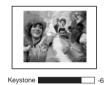

### Magnifying and searching for details on the projected picture

If you need to find the details on the projected picture, magnify the picture. Use the direction arrow keys for navigating the picture.

- Using the remote control
- Press **D. ZOOM** + to display the Zoom bar. The center of the picture will be magnified when the key is pressed again. Press the key repeatedly until the picture size is suitable for your need.
- 2. Use the directional arrows ( $\triangle$ ,  $\nabla$ ,  $\triangleleft$ ,  $\triangleright$ ) on the projector or remote control to navigate the picture.
- Digital The picture can only be navigated after the picture is magnified. You can further magnify the picture while searching for details.
- 3. To restore the picture to its original size, press AUTO. You can also press **D. ZOOM** -. When the key is pressed again, the picture is further reduced until it is restored to the original size.

- Using the OSD menu
- 1. highlighted.
- 2. Press **▼ Down** to highlight **Digital Zoom**.
- 3. Press **MODE/Enter** and press **\( \D** to magnify the picture to a desired size.
- 4. Press MODE/Enter to activate the Pan functionality.
- 5. Use the directional arrows ( $\triangle$ ,  $\nabla$ ,  $\triangleleft$ ,  $\triangleright$ ) on the projector or remote control to navigate the picture.
- 6. To reduce size of the picture, press **MODE/Enter** to switch back to the zoom in/out functionality, and press **AUTO** to restore the picture to its original size. You can also press **V Down** repeatedly until it is restored to the original size.

### Selecting the aspect ratio

The 'aspect ratio' is the ratio of the image width to the image height. Most analog TV and computers are in 4:3 ratio, which is the default for this projector, and digital TV and DVDs are usually in 16:9 ratio.

With the advent of digital signal processing, digital display devices like this projector can dynamically stretch and scale the image output to a different aspect than that of the image input source.

You can change the projected image ratio (no matter what aspect the source is) by entering **DISPLAY** > **Aspect Ratio**. Select an aspect ratio to suit the format of the video signal and your display requirements. There are four aspect ratios available:

#### In the pictures below, the black portions are inactive areas and the white portions are active areas.

- 1. **Auto:** Scales an image proportionally to fit the projector's native resolution in its horizontal width. This is suitable for the incoming image which is either in 4:3 nor 16:9 and you want to make most use of the screen without altering the image's aspect ratio.
- 2. **Real:** The image is projected as its original resolution, and resized to fit within the display area. For input signals with lower resolutions, the projected image will display smaller than if resized to full screen. You could adjust the zoom setting or move the projector towards the screen to increase the image size if necessary. You may also need to refocus the projector after making these adjustments.
- 3. **4:3**: Scales an image so that it is displayed in the center of the screen with a 4:3 aspect ratio. This is most suitable for 4:3 images like computer monitors, standard definition TV and 4:3 aspect DVD movies, as it displays them without aspect alteration.
- 4. **16:9**: Scales an image so that it is displayed in the center of the screen with a 16:9 aspect ratio. This is most suitable for images which are already in a 16:9 aspect, like high definition TV, as it displays them without aspect alteration.

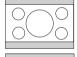

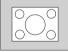

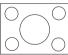

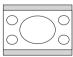

16:9 aspect ratio is only sourced through the Component Video input when being fed an appropriate 16:9 aspect signal. See "Connecting a Component Video source device" on page 22 and "Obtaining a preferred projected image size" on page 17 for details.

### Optimizing the image

### Selecting a picture mode

The projector is preset with several predefined picture modes so that you can choose one to suit your operating environment and input source picture type.

To select a operation mode that suits your need, you can follow one of the following steps.

- Press MODE/Enter on the remote control or projector repeatedly until your desired mode is selected.
- Go to the Picture > Picture Mode menu and press 

  Left/ 

  Right to select a desired mode.

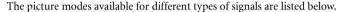

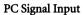

- Dynamic Mode (Default): Maximizes the brightness of the projected image. This
  mode is suitable for environments where extra-high brightness is required, such as
  using the projector in well lit rooms.
- 2. **Presentation Mode:** Is designed for presentations. The brightness is emphasized in this mode to match PC and notebook coloring.
- sRGB/Photo Mode: Maximizes the purity of RGB colors to provide true-to-life images regardless of brightness setting. It is most suitable for viewing photos taken with an sRGB compatible and properly calibrated camera, and for viewing PC graphic and drawing applications such as AutoCAD.
- Cinema Mode: Is appropriate for playing colorful movies, video clips from digital cameras or DVs through the PC input for best viewing in a blackened (little light) environment.
- 5. **User 1/User 2 Mode**: Recalls the settings customized based on the current available picture modes. See "Setting the User 1/User 2 mode" on page 31 for details.

#### YPbPr/S-Video/Video Signal Input

- Dynamic Mode: Is suitable for playing gamebox-based video games in a normal living room lighting level environment.
- Standard Mode (Default): Is appropriate for viewing colorful movies, video clips from digital cameras or DVs.
- Cinema Mode: Is suitable for enjoying dark movies or DVD movies best viewed in a blackened (little light) home cinema or lounge room environment.
- 4. **User 1/User 2 Mode:** Recalls the settings customized based on the current available picture modes. See "Setting the User 1/User 2 mode" on page 31 for details.

### Setting the User 1/User 2 mode

There are two user-definable modes if the current available picture modes are not suitable for your need. You can use one of the picture modes (except the User 1/2) as a starting point and customize the settings.

- 1. Press **MENU/Exit** to open the On-Screen Display (OSD) menu.
- 2. Go to the **PICTURE** > **Picture Mode** menu.

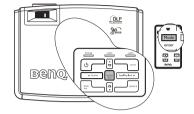

- Press ▼ Down to highlight Reference Mode.
- 5. Press **【Left/▶ Right** to select an picture mode that is closest to your need.
- Press ▼ Down to select a menu item to be changed and adjust the value with Left/
   ▶ Right. See "Fine-tuning the image quality in user modes" below for details.
- When all settings have been done, highlight Save Settings and press MODE/Enter to store the settings.
- 8. The confirmation message 'Setting Saved' displays.

### Using Wall Color

In the situation where you are projecting onto a colored surface such as a painted wall which may not be white, the Wall Color feature can help correct the projected picture's color to prevent possible color difference between the source and projected pictures.

To use this function, go to the **DISPLAY** > **Wall Color** menu and press **◄ Left**/ **▶ Right** to select a color which is the closest to the color of the projection surface. There are several precalibrated colors to choose from: Light Yellow, Pink, Light Green, Blue, and Blackboard.

### Fine-tuning the image quality in user modes

According to the detected signal type, there are some user-definable functions available when User 1 or 2 mode is selected. You can make adjustments to these functions based on your needs.

#### 1. Adjusting brightness

Adjust the values by pressing **◄ Left/▶ Right** on the projector or remote control.

The higher the value, the brighter the image. And lower the setting, darker the image. Adjust this control so the black areas of the image appear just as black and that detail in the dark areas is visible.

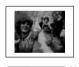

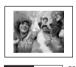

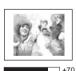

### 2. Adjusting contrast

Adjust the values by pressing  $\blacktriangleleft$  Left/  $\blacktriangleright$  Right on the projector or remote control.

The higher the value, the greater the contrast. Use this to set the peak white level after you have previously adjusted the Brightness setting to suit your selected input and viewing environment.

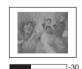

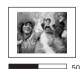

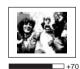

### 3. Selecting a color temperature

Adjust the values by pressing **◄ Left**/ ▶ **Right** on the projector or remote control.

There are four color temperature\* settings available.

- 1. **T1:** With the highest color temperature, T1 makes the image appear the most bluish white than other settings.
- 2. **T2:** Makes images appear bluish white.
- 3. **T3:** Maintains normal colorings for white.
- 4. **T4:** Makes images appear reddish white.

#### \*About color temperatures:

There are many different shades that are considered to be "white" for various purposes. One of the common methods of representing white color is known as the "color temperature". A white color with a low color temperature appears to be reddish white. A white color with a high color temperature appears to have more blue in it.

### 4. 3D Color Management

In most installation situations, color management will not be necessary, such as in classroom, meeting room, or lounge room situations where lights remain on, or where building external windows allow daylight into the room.

Only in permanent installations with controlled lighting levels such as boardrooms, lecture theaters, or home theaters, should color management be considered. Color management provides fine color control adjustment to allow for more accurate color reproduction, should you require it.

Proper color management can only be achieved under controlled and reproducible viewing conditions. You will need to use a colorimeter (color light meter), and provide a set of suitable source images to measure color reproduction. These tools are not provided with the projector, however, your projector supplier should be able to provide you with suitable guidance, or even an experienced professional installer.

Video calibration DVDs are commercially available which contain various color test patterns and can be used to test the color presentation on monitors, TVs, projectors, etc. You can project any image from the disc on the screen and enter the Color Management menu to make adjustments.

The Color Management provides six sets (RGBCMY) of colors to be adjusted. When you select each color, you can independently adjust its range and saturation according to your preference.

To adjust the settings:

- 1. Go to the **PICTURE** menu and highlight **3D Color Management**.
- 2. Press **MODE/Enter a**nd the 3D Color Management page displays.
- Highlight Primary Color and press 

  Left or 

  Right to select a color from among Red, Yellow, Green, Cyan, Blue, or Magenta.
- Press ▼ to highlight Hue and press ◀ Left or ▶ Right to select its range. Increase in the range will include colors consisted of more proportions of its two adjacent colors.
  - Please refer to the illustration to the right for how the colors relate to each other.
  - For example, if you select Red and set its range at 0, only pure red in the projected picture will be selected. Increasing its range will include red close to yellow and red close to magenta.
- Press ▼ to highlight Saturation and adjust the color saturation level to your preference by pressing ◀ Left or ► Right.

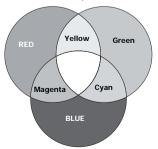

- If you select Red and set its value at 0, only the saturation of pure red will be affected. Every adjustment made will reflect to the image immediately.
- 6. Press ▼ to highlight Gain and adjust its values to your preference by pressing ◀ Left or ▶ Right. The contrast level of the primary color you select will be affected. Every adjustment made will reflect to the image immediately.
- 7. Repeat steps 3 to 6 for other color adjustments.
- 8. Make sure you have made all of the desired adjustments.
- Press MENU/Exit to exit and save the settings.

#### 5. Other adjustments

You can find other image quality fine-tune selections in the **PICTURE** menu as well. See "Picture menu" on page 44 for details.

### Setting the presentation timer

Presentation timer can indicate the presentation time on the screen to help you achieve better time management when giving presentations. Follow these steps to utilize this function:

 Press Timer Set up on the remote control or go to the SYSTEM SETUP: Basic > Presentation Timer menu and press MODE/ Enter to display the Presentation Timer page.

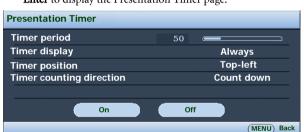

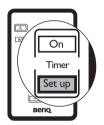

- Press ▼ Down to highlight Timer Period and decide the timer period by pressing Left/ ► Right. The length of time can be set from 1 to 5 minutes in 1-minute increments and 5 to 240 minutes in 5-minute increments.
- Fig. 1 If the timer is already on, the timer will restart whenever the Timer Period is reset.
  - Press ▼ Down to highlight Timer Display and choose if you want the timer to show up on the screen by pressing ◀ Left/ ➤ Right.

| Selection         | Description                                                    |
|-------------------|----------------------------------------------------------------|
| Always            | Displays the timer on screen throughout the presentation time. |
| 1 min/2 min/3 min | Displays the timer on screen in the last 1/2/3 minute(s).      |
| Never             | Hides the timer throughout the presentation time.              |

 Press ▼ Down to highlight Timer Position and set the timer position by pressing ◀ Left/ ► Right.

Upper left  $\rightarrow$  lower left  $\rightarrow$  upper right  $\rightarrow$  lower right

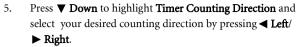

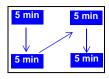

| Selection  | Description                          |  |  |
|------------|--------------------------------------|--|--|
| Count Up   | Increases from 0 to the preset time. |  |  |
| Count down | Decrease from the preset time to 0.  |  |  |

- Press ▼ Down and press ◀ Left/ ► Right to select On. Press MODE/Enter to confirm.
- A confirmation message displays.
   Highlight Yes and press MODE/Enter to
   confirm. You will see the message "Timer
   is On" displaying on the screen. The timer
   start counting at the time the timer is on.

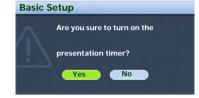

To cancel the timer, perform the following steps.

- Enter the SYSTEM SETUP: Basic > Presentation Timer menu and select Off. Press MODE/Enter to confirm.
- 2. A confirmation message displays. Highlight **Yes** and press **MODE/Enter** to confirm. You will see the message "**Timer is Off**" displaying on the screen.

#### How to use the TIMER On button?

The button is a multi-functional key.

- If the presentation timer is off, pressing this button displays a confirmation message. You can decide whether to activate the timer or not by following the on-screen instruction.
- If the timer is already on, pressing this button displays a confirmation message. You can decide whether to restart, continue or turn off the timer by following the on-screen instruction.

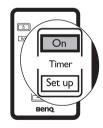

### Hiding the image

In order to draw the audience's full attention to the presenter, you can use **BLANK** on the projector or remote control to hide the screen image. Press any button on the projector or remote control to restore the image. The word '**BLANK**' appears at the lower right corner of the screen while the image is hidden. When this function is activated with an audio input connected, the audio can still be heard.

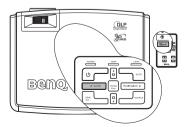

You can set the blank time in the **SYSTEM SETUP: Basic > Blank Timer** menu to let the projector return the image automatically after a period of time when there is no action taken on the blank screen.

Once BLANK is pressed, the projector enters Economic mode automatically.

Do not block the projection lens from projecting as this could cause the blocking object to become heated and deformed or even cause a fire.

### Locking control keys

To prevent unauthorized changes in the settings or accidental button pushes, panel key lock can be activated to disable all panel key functions except **POWER**.

- Press ➤ Right/ non the projector or remote control or go to SYSTEM SETUP:
   Basic > Panel Key Lock, and select On by pressing ◀ Left/ ➤ Right on the projector or remote control.
- A confirmation message displays. Select Yes to confirm.

To release panel key lock, press and hold

▶ **Right/** in for 3 seconds on the projector or remote control.

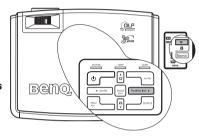

You can also use the remote control to enter **SYSTEM SETUP: Basic > Panel Key Lock** and press **◄ Left/ ▶ Right** to select **Off.** A confirmation message displays. Select **Yes** to confirm

- F Buttons on the remote control are still in use when panel key lock is enabled.
  - If you press POWER to turn off the projector without disabling panel key lock, the
    projector will still be in locked status the next time it is turned on.

## Freezing the image

Press the **FREEZE** button on the remote control to freeze the image. The word '**FREEZE**' will display in the upper left corner of the screen. To release the function, press any button on the projector or remote control.

Even if an image is frozen on the screen, the pictures are running on the video or other device. If the connected devices have active audio output, you will still hear the audio even though the image is frozen onscreen.

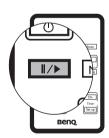

## Utilizing FAQ function

The Information menu contains possible solutions to problems encountered by users regarding image quality, installation, special feature operation and service information.

- To enter the Information menu, press ■ Left/ ② on the remote control.
- Press ▲ Up or ▼ Down to select FAQ-Image and Installation or FAQ-Features and Service.
- Press MODE/Enter.
- Press ▲ Up or ▼ Down to select the a problem and press MODE/Enter for possible solutions.
- Press MENU/Exit to exit the OSD.

You can also press **MENU/Exit** to open the OSD menu and enter the **Information > FAQ-Image and Installation** and **Information > FAQ-Features and Service** menus.

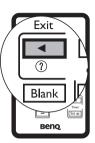

## Operating in a high altitude environment

We recommend you use the High Altitude Mode when your environment is between 1500 m –3000 m above sea level, and temperature is between 0°C–35°C.

Do not use the High Altitude Mode if your altitude is between 0 m and 1500 m and temperature is between 0°C and 35°C. The projector will be over cooled, if you turn the mode on under such condition.

To activate the High Altitude Mode, go to **SYSTEM SETUP: Advanced > High Altitude Mode**, select **On** by pressing **◄ Left**/ **▶ Right** on the projector or remote control. A confirmation message displays. Highlight **Yes** and press **MODE/Enter**.

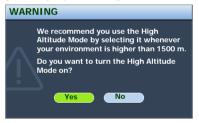

Operation under "High Altitude Mode" may cause a higher decibel operating noise level because of increased fan speed necessary to improve overall system cooling and performance.

If you use this projector under other extreme conditions excluding the above, it may display auto shut-down symptoms, which is designed to protect your projector from over-heating. In cases like this, you should switch to High Altitude mode to solve these symptoms. However, this is not to state that this projector can operate under any and all harsh or extreme conditions.

## Personalizing the projector menu display

The On-Screen Display (OSD) menus can be set according to your preferences. The following settings do not affect the projection settings, operation, or performance.

- Menu Position in the SYSTEM SETUP: Advanced > Menu Settings menu sets the OSD position in five locations. Use 

   Left/ ▶ Right to select a preferred position.
- Language in the SYSTEM SETUP: Basic menu sets your familiar language for the On-Screen (OSD) Menus. Use 

  Left/ ► Right to select your language.
- Splash Screen in the SYSTEM SETUP: Basic menu sets a preferred logo screen to be displayed during projector start-up. Use ◀ Left/ ▶ Right to select a screen.

## Shutting down the projector

- Press (b) Power and a confirmation message will display prompting you.
   If you don't respond in a few seconds, the message will disappear.
- 2. Press (1) Power a second time.
  The Power indicator light flashes orange, the projection lamp shuts down, and the fans will continue to run for approximately 120 seconds to cool down the projector.

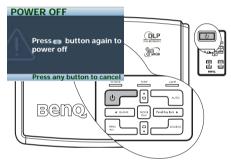

1 To protect the lamp, the projector will not respond to any commands during the cooling process.

If the projector will not be used for a long period of time, disconnect the power cord from the wall socket.

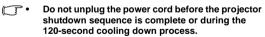

If the projector is not properly shut down, to
protect the lamp, when you attempt to re-start the
projector, the fans will run for a few minutes to
cool down. Press Power again to start the projector after the fans stop and the Power
indicator light turns orange.

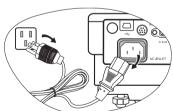

## Menu operation

### Menu system

Please note that the on-screen display (OSD) menus vary according to the signal type selected.

| Main menu | Sub-menu             |               | Options                                                                                                    |  |
|-----------|----------------------|---------------|----------------------------------------------------------------------------------------------------|--|
|           | Wall Color           |               | Off/Light yellow/Pink/Light<br>Green/Blue/Blackboard                                                                        |  |
|           | Aspect Ratio         |               | Auto/Real/4:3/16:9                                                                                                    |  |
| DICDL AV  | Keystone             |               |                                                                                                    |  |
| DISPLAY   | Position             |               |                                                                                                    |  |
|           | Phase                |               |                                                                                                    |  |
|           | H. Size              |               |                                                                                                    |  |
|           | Digital Zoom         |               |                                                                                                    |  |
|           | Picture Mode         |               | PC source: Dynamic/<br>Presentation/sRGB/Cinema/User<br>1/User 2<br>Video source: Dynamic/<br>Standard/Cinema/User 1/User 2 |  |
|           | Reference Mode       | е             | PC source: Dynamic/<br>Presentation/sRGB/Cinema<br>Video source: Dynamic/<br>Standard/Cinema                                |  |
|           | Brightness           |               |                                                                                                    |  |
|           | Contrast             |               |                                                                                                    |  |
| PICTURE   | Color                |               |                                                                                                    |  |
|           | Tint                 |               |                                                                                                    |  |
|           | Sharpness            |               |                                                                                                    |  |
|           | Brilliant Color      |               | On/Off                                                                                                    |  |
|           | Color<br>Temperature |               | T1/T2/T3/T4                                                                                                    |  |
|           |                      | Primary color | R/G/B/C/M/Y                                                                                                    |  |
|           | 3D Color             | Hue           |                                                                                                    |  |
|           | Management           | Saturation    |                                                                                                    |  |
|           |                      | Gain          |                                                                                                    |  |
|           | Save Settings        |               |                                                                                                    |  |
| SOURCE    | Quick Auto Search    |               | On/Off                                                                                                    |  |

|                              |                                         | Timer period             | 1~240 minutes                                                                                                    |
|------------------------------|-----------------------------------------|--------------------------|----------------------------------------------------------------------------------------------------|
|                              |                                         | Timer display            | Always/1 min/2 min/3 min/Never                                                                                                    |
|                              | Presentation<br>Timer                   | Timer position           | Bottom-right/Top-right/Bottom-<br>left/Top-left                                                                                            |
|                              | Timer                                   | Timer counting direction | Count down/Count up                                                                                                    |
|                              |                                         | On/Off                   |                                                                                                    |
| SYSTEM<br>SETUP:             | Language                                |                          | ENGLISH/繁體中文/FRANÇAIS/ESPAÑOL/<br>DEUTSCH/ITALIANO/简体中文/한국어/<br>日本語/PYCCK/IЙ/Nederlands/Português/<br>Svenska/Ĉeština/Polski/ใปปฏตก/Türkçe |
| Basic                        | Projector Position                      |                          | Front table/Rear table/Rear ceiling/Front ceiling                                                                                          |
|                              | Auto Power Off                          |                          | Disable/5 min/10 min/15 min/20 min/25 min/30 min                                                                                           |
|                              | Blank Timer                             |                          | Disable/5 min/10 min/15 min/20 min/25 min/30 min                                                                                           |
|                              | Panel Key Lock                          |                          | On/Off                                                                                                    |
|                              | Timer Controller                        |                          | Disable/30 min/1 hr/2 hr/3 hr/4 hr/8 hr/12 hr                                                                                              |
|                              | Splash Screen                           |                          | Black/Blue/BenQ                                                                                                    |
|                              | Quick Cooling                           |                          | Off/On                                                                                                    |
|                              | High Altitude Mod                       | le                       | Off/On                                                                                                    |
|                              | Manu Sattinga                           | Menu display time        | 5 sec/10 sec/15 sec/20 sec/25 sec/30 sec                                                                                                   |
| SYSTEM<br>SETUP:<br>Advanced | Menu Settings                           | Menu position            | Center/Top-left/Top-right/Bottom-right/Bottom-left                                                                                         |
|                              |                                         | Lamp mode                | Normal/Economic                                                                                                    |
|                              | Lamp Settings                           | Reset lamp timer         |                                                                                                    |
|                              |                                         | Equivalent lamp ho       | our                                                                                                    |
|                              | - · · · · · · · · · · · · · · · · · · · | Change password          |                                                                                                    |
|                              | Security Settings                       | Power on lock            | On/Off                                                                                                    |
|                              | Reset All Settings                      | 3                        |                                                                                                    |

FAQ-Image and Installation

**FAQ-Features and Service** 

**Current System Status** 

#### Information

- Source
- Picture Mode
- Resolution
- Color System
- · Equivalent Lamp Hour

Note that the menu items are available when the projector detects at least one valid signal. If there is no equipment connected to the projector or no signal detected, limited menu items are accessible.

### Using the menus

The projector is equipped with On-Screen Display (OSD) menus for making various adjustments and settings.

There are 17 different OSD menu languages. See "System setup: Basic menu" on page 45 for details.

Below is the overview of the OSD menu.

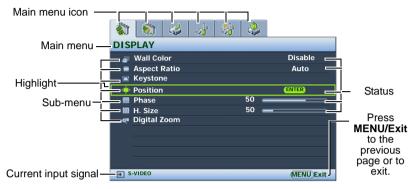

The following example describes the adjustment of Keystone.

1. Press **MENU/Exit** on the projector or remote control to turn the OSD menu on.

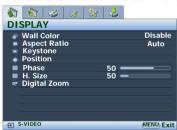

- Use 

  Left/ 

  Right to select the DISPLAY menu.
- 3. Press  $\triangle$  Up/  $\nabla$  Down to select Keystone.

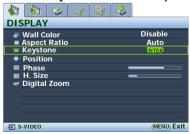

4. Press **MODE/Enter** to display the keystone correction page.

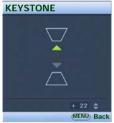

- 6. Press **MENU/Exit** on the projector or remote control to leave and save the settings.

## Display menu

| FUNCTION<br>(default setting/<br>value)                 | DESCRIPTION (default setting/value)                                                                                                    |  |  |
|---------------------------------------------------------|----------------------------------------------------------------------------------------------------|--|--|
| Wall Color<br>(Off)                                     | Correct the projected picture's color when the projection surface is not white.                                                                                                    |  |  |
| Aspect Ratio<br>(Auto)                                  | There are four options to set the image's aspect ratio depending on your input signal source.  See "Selecting the aspect ratio" on page 30 for details.                                                                                                    |  |  |
| Keystone<br>(0)                                         | Corrects any keystoning of the image. See "Correcting keystone" on page 29 for details.                                                                                                    |  |  |
| Position (0)                                            | Displays the position adjustment page. To move the projected image, use the directional arrow buttons. The values shown on the lower position of the page change with every button press you made until they reach their maximum or minimum.                                                                                                    |  |  |
| Phase<br>(depends on the<br>selected input<br>source)   | Adjusts the clock phase to reduce image distortion.                                                                                                    |  |  |
| H. Size<br>(depends on the<br>selected input<br>source) | Adjusts the horizontal width of the image.                                                                                                    |  |  |
| Digital Zoom<br>(100%)                                  | Magnifies or reduces the projected image.  After the image is magnified, you can press <b>MODE/Enter</b> to activate the Pan functionality for searching the details of the projected image by using the directional arrow buttons on the projector or remote control.  See "Magnifying and searching for details on the projected picture" on page 29 for details. |  |  |

### Picture menu

Some picture adjustments are available only when certain input sources are in use. Unavailable adjustments are not shown on the screen.

| FUNCTION<br>(default setting /<br>value)                               | DESCRIPTION                                                                                                    |
|------------------------------------------------------------------------|----------------------------------------------------------------------------------------------------|
| Picture Mode<br>(PC: Dynamic;<br>YPbPr/S-Video/<br>Video:<br>Standard) | Pre-defined picture modes are provided so you can optimize your projector image set-up to suit your program type. See "Selecting a picture mode" on page 31 for details.                                                                                                    |
| Reference<br>Mode                                                      | Selects an picture mode that most suits your need for the image quality and further fine-tune the image based on the selections listed on the same page below.                                                                                                    |
| Brightness                                                             | Adjusts the brightness of the image.                                                                                                    |
| Brightiness                                                            | See "1. Adjusting brightness" on page 32 for details.                                                                                                    |
| Contrast                                                               | Adjusts the degree of difference between dark and light in the image.                                                                                                    |
| Contrast                                                               | See "2. Adjusting contrast" on page 32 for details.                                                                                                    |
| Color<br>(0)                                                           | Adjusts the color saturation level the amount of each color in a video image. Lower setting produces less saturated colors; setting to the minimum value makes the image black and white. If the setting is too high, colors on the image will be overpowering, which makes the image unrealistic. |
| <b>Tint</b> (0)                                                        | Adjusts the red and green color tones of the image. The higher the value, the more greenish the image becomes. The lower the value, the more reddish the image becomes.                                                                                                    |
| Sharpness<br>(15)                                                      | Adjusts the image to make it look sharper or softer.                                                                                                    |
| Brilliant                                                              | Adjusts white peaking while maintaining correct color presentation.                                                                                                    |
| Color<br>(On)                                                          | When Brillian Color is set as Off, the color temperature adjustment will not function.                                                                                                    |
| Color                                                                  | There are four color temperature settings are available.                                                                                                    |
| Temperature                                                            | See "3. Selecting a color temperature" on page 32 for details.                                                                                                    |
| 3D Color<br>Management                                                 | See "4. 3D Color Management" on page 33 for details.                                                                                                    |
| Save<br>Settings                                                       | Saves the settings made for User 1 or 2 mode.                                                                                                    |

### Source menu

| FUNCTION<br>(default setting /<br>value) | DESCRIPTION                                          |
|------------------------------------------|------------------------------------------------------|
| Quick Auto<br>Search<br>(On)             | See "Switching input signal" on page 27 for details. |

## System setup: Basic menu

| FUNCTION<br>(default setting /<br>value) | DESCRIPTION                                                                                                    |
|------------------------------------------|----------------------------------------------------------------------------------------------------|
|                                          | Reminds the presenter to finish the presentation within a certain time                                                                                                    |
|                                          | frame. See "Setting the presentation timer" on page 34 for details.                                                                                                    |
|                                          | Timer period (15 min.)                                                                                                    |
|                                          | Sets a preferred length of time for presentation.                                                                                                    |
| Presentation                             | Timer display (Always)                                                                                                    |
| Timer<br>(Off)                           | Sets whether to display the timer on screen.                                                                                                    |
| (0)                                      | Timer position (Bottom-right)                                                                                                    |
|                                          | Sets the position where the timer displays on screen.                                                                                                    |
|                                          | Timer counting direction (Count down)                                                                                                    |
|                                          | Sets the timer counting direction.                                                                                                    |
|                                          | Sets the language for the On-Screen Display (OSD) menus.                                                                                                    |
| Language                                 | Use ◀ Left/▶ Right on the projector or remote control to select your desired language. There are 17 languages for your choice: English (default), French, German, Italian, Spanish, Russian, Traditional Chinese, Simplified Chinese, Japanese, Korean, Swedish, Dutch, Turkish, Czech, Portuguese, Thai, and Polish. |
| Projector<br>Position<br>(Front Table)   | The projector can be installed on a ceiling or behind a screen, or with one or more mirrors. Contact your dealer for the ceiling mount bracket (optional accessory) if you need to install the projector on your ceiling. See "Choosing a location" on page 16 for details.                                           |

| Auto Power<br>Off<br>(Disable)   | This function allows the projector to turn off automatically if no input signal is detected after a set period of time. Press ◀ Left/ ▶ Right on the projector or remote control to set the duration before the projector is turned off.  The time period can be set from 5 to 30 minutes in 5-minute increments. If the preset time lengths are not suitable for your presentation, select Disable. The projector will not automatically shut down in a certain time period. |
|----------------------------------|----------------------------------------------------------------------------------------------------|
| Blank Timer<br>(Disable)         | Sets the image blank time when the Blank feature is activated, once elapsed the image will return to the screen. See "Hiding the image" on page 35 for details.                                                                                                    |
| Timer<br>Controller<br>(Disable) | Sets the auto-shutdown timer. The timer can be set to a value between 30 minutes and 12 hours.                                                                                                    |
| Panel Key<br>Lock<br>(Disable)   | Disables or enables all panel key functions except <b>POWER</b> on the projector and buttons on the remote control. See "Locking control keys" on page 36 for details.                                                                                                    |
| Splash<br>Screen<br>(BenQ logo)  | Allows you to select which logo screen will display during projector start-<br>up. Three options are available: BenQ logo, Black screen, or Blue screen.                                                                                                    |

# System setup: Advanced menu

| FUNCTION<br>(default setting /<br>value) | DESCRIPTION                                                                                                    |
|------------------------------------------|----------------------------------------------------------------------------------------------------|
| Quick<br>Cooling<br>(On)                 | Enables or disables the Quick Cooling function. Selecting <b>On</b> enables the function and projector cooling time will be shortened from a normal 120-second duration to approximately 30 seconds. |
| High Altitude<br>Mode<br>(Off)           | A mode for operation in high altitude areas.  See "Operating in a high altitude environment" on page 37 for details.                                                                                 |
|                                          | Menu display time (15 sec)                                                                                                    |
| Menu                                     | Sets the length of time the OSD will remain active after your last button press. The range is from 5 to 30 seconds in 5-second increments.                                                           |
| Settings                                 | Menu position (Center)                                                                                                    |
|                                          | Sets the On-Screen Display (OSD) menu position.                                                                                                    |

|                       | Lamp mode (Normal)                                                                                                    |  |  |
|-----------------------|----------------------------------------------------------------------------------------------------|--|--|
|                       | Toggles the projector lamp between Normal and Economic modes. Using Economic mode reduces system noise and power consumption by 20%. If the Economic mode is selected, the light output will be reduced and result in darker projected images.                                                                                                    |  |  |
| Lamp<br>Settings      | Setting the projector in Economic mode also extends the lamp timer automatic shutdown feature. See "Calculation of lamp hour" on page 50 for details on how the total lamp hour is calculated.                                                                                                    |  |  |
|                       | Reset lamp timer                                                                                                    |  |  |
|                       | Once the lamp is renewed, select <b>Reset</b> to return the lamp timer to '0'.                                                                                                    |  |  |
|                       | Equivalent lamp hour                                                                                                    |  |  |
|                       | Displays the number of hours the lamp has been used.                                                                                                    |  |  |
|                       | Change password                                                                                                    |  |  |
|                       | You will be asked to enter the current password before changing to a new one. See "Utilizing the power-on lock function" on page 25 for details.  Power on lock (Off)                                                                                                    |  |  |
| Security<br>Settings  | Limits use of the projector to only those who know the correct password. When the function is activated for the first time, you have to set a password for it. See "Utilizing the power-on lock function" on page 25 for details. Once the password is set and this function is selected, the projector is password-protected. Users who do not know the correct password can not use the projector. |  |  |
| •                     | The password can be entered by using either the buttons on the projecto or the remote control.                                                                                                    |  |  |
|                       | You will be inconvenienced if you activate the power-on lock functionality and subsequently forget the password.                                                                                                    |  |  |
|                       | Print out this manual (if necessary) and write the password you used in this manual, and keep the manual in a safe place for later recall.                                                                                                    |  |  |
|                       | The password will display as asterisks on-screen when being input.                                                                                                    |  |  |
| D                     | Returns all settings to the factory preset values.                                                                                                    |  |  |
| Reset All<br>Settings | The following settings will still remain: Projector Position, Language, Security Settings, High Altitude Mode, Phase, User I, User II, Position, H. Size.                                                                                                    |  |  |

### Information menu

This menu shows you the current operating status of the projector.

Some picture adjustments are available only when certain input sources are in use. Unavailable adjustments are not shown on the screen.

| FUNCTION                   | DESCRIPTION                                                |  |
|----------------------------|------------------------------------------------------------|--|
| FAQ-Image and Installation | Dienlaus possible solutions to problems you may encounter  |  |
| FAQ-Features and Service   | Displays possible solutions to problems you may encounter. |  |
|                            | Source                                                     |  |
|                            | Shows the current signal source.                           |  |
|                            | Picture mode                                               |  |
|                            | Shows the selected mode in the <b>PICTURE</b> menu.        |  |
| <b>Current System</b>      | Resolution                                                 |  |
| Status                     | Shows the native resolution of the input signal.           |  |
|                            | Color system                                               |  |
|                            | Shows input system format, NTSC, PAL, SECAM, or RGB.       |  |
|                            | Equivalent lamp hour                                       |  |
|                            | Displays the number of hours the lamp has been used.       |  |

# **6** Maintenance

### Care of the projector

Your projector needs little maintenance. The only thing you need to do on a regular basis is to keep the lens clean.

Never remove any parts of the projector except the lamp. Contact your dealer if other parts need replacing.

### Cleaning the lens

Clean the lens whenever you notice dirt or dust on the surface.

- Use a canister of compressed air to remove dust.
- If there is dirt or smears, use lens-cleaning paper or moisten a soft cloth with lens cleaner and gently wipe the lens surface.

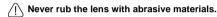

### Cleaning the projector case

Before you clean the case, turn the projector off using the proper shutdown procedure as described in "Shutting down the projector" on page 38 and unplug the power cord.

- To remove dirt or dust, wipe the case with a soft, lint-free cloth.
- To remove stubborn dirt or stains, moisten a soft cloth with water and a neutral pH detergent. Then wipe the case.

Never use wax, alcohol, benzene, thinner or other chemical detergents. These can damage the case.

### Storing the projector

If you need to store the projector for an extended time, please follow the instructions below:

- Make sure the temperature and humidity of the storage area are within the recommended range for the projector. Please refer to "Specifications" on page 57 or consult your dealer about the range.
- · Retract the adjuster feet.
- Remove the batteries from the remote control.
- Pack the projector in its original packing or equivalent.

### Transporting the projector

It is recommended that you ship the projector with its original packing or equivalent.

### Lamp information

### Calculation of lamp hour

When the projector is in operation, the duration (in hours) of lamp usage is automatically calculated by the built-in timer. The method of calculating the equivalent lamp hour is as follows:

Total (equivalent) lamp hour

= 1 (hours used in Economic mode) + 3/2 (hours used in normal mode)

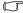

See "Lamp mode (Normal)" on page 47 for more information on Economic mode.

The lamp hour in Economic mode is calculated as 2/3 of that in normal mode. That is, using the projector in Economic mode helps to extend the lamp hour by 1/2.

### Warning message

When the **Lamp indicator** lights up red or a message appears suggesting it is time to replace the lamp, please install a new lamp or consult your dealer. An old lamp may cause a malfunction in the projector and in some instances the lamp may explode.

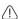

The Lamp indicator light and Temperature warning light will light up if the lamp becomes too hot. Turn the power off and let the projector cool for 45 minutes. If the Lamp or Temp indicator still lights up after turning the power back on, please contact your dealer. See "Indicators" on page 54 for details.

The following Lamp warning displays will remind you to change the lamp.

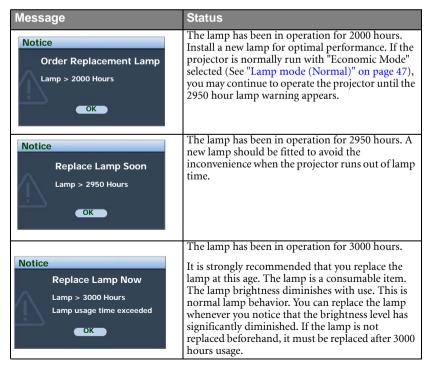

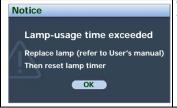

The lamp MUST be replaced before the projector will operate normally.

## Replacing the lamp

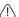

- To reduce the risk of electrical shock, always turn the projector off and disconnect the power cord before changing the lamp.
- To reduce the risk of severe burns, allow the projector to cool for at least 45 minutes before replacing the lamp.
- To reduce the risk of injuries to fingers and damage to internal components, use caution when removing lamp glass that has shattered into sharp pieces.
- To reduce the risk of injuries to fingers and/or compromising image quality by touching the lens, do not touch the empty lamp compartment when the lamp is removed.
- This lamp contains mercury. Consult your local hazardous waste regulations to dispose of this lamp in a proper manner.
- To assure optimal performance from the projector, it is recommended that you purchase a BenQ projector lamp for lamp replacement.
- Turn the power off and disconnect the projector from the wall socket. If the lamp is hot, avoid burns by waiting for approximately 45 minutes until the lamp has cooled.
- 2. Turn the projector over. Then loosen the screws on the lamp cover.

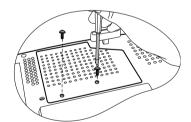

3. Remove the lamp cover from the projector.

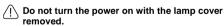

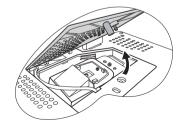

4. Remove the lamp cords from the slots.

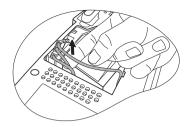

 Disconnect the lamp connector by pushing it against the projector while pulling it up.

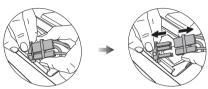

6. Loosen the screw that secures the lamp.

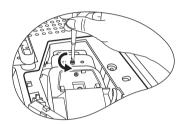

Lift the handle so that it stands up. Use the handle to slowly pull the lamp out of the projector.

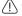

- Pulling it too quickly may cause the lamp to break and scatter broken glass in the projector.
- Do not place the lamp in locations where water might splash on it, children can reach it, or near flammable materials.
- Do not insert your hands into the projector after the lamp is removed. If you touch the optical components inside, it could cause color unevenness and distortion of the projected images.
- As shown in the figure, hold the new lamp first and align the lamp with the compartment in the projector, and then insert the lamp all the way into the projector.

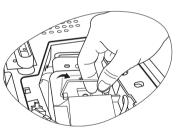

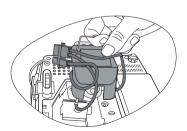

9. Tighten the screw that secures the lamp.

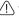

- Loose screw may cause a bad connection, which could result in malfunction.
- · Do not over tighten the screw.
- Connect the lamp connector to the projector.
- 11. Place the lamp cords back to the slots.
- 12. Replace the lamp cover on the projector.

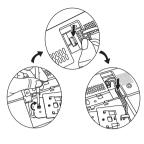

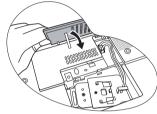

13. Tighten the screws that secure the lamp cover.

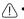

- Loose screw may cause a bad connection, which could result in malfunction.
- Do not over tighten the screw.

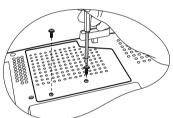

14. Restart the projector.

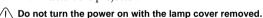

15. After the startup logo, open the On-Screen Display (OSD) menu. Go to the SYSTEM SETUP: Advanced > Lamp Settings menu. Press ENTER. The Lamp Settings page displays. Highlight Reset Lamp Timer. A system of the setting of the setting of the setting of the setting of the setting.

warning message displays asking if you want to reset the lamp timer. Highlight **Reset** and press **ENTER**. The lamp time will be reset to '0'.

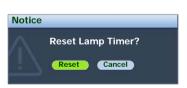

not reset if the lamp is not new or replaced as this could cause damage.

#### Temperature information

When the Temperature warning light is on, it is warning you of the following possible problems:

- 1. The internal temperature is too high.
- 2. The fans are not working.

Turn the projector off and contact qualified service personnel for further help. For more detailed information, please refer to "Indicators" on page 54.

### **Indicators**

#### Illustration

- Blank -: Light OFF
- · Light flashing
- : Light ON

- **O**: Orange light
- R: Red light
- **G**: Green light

| Light       |        |      | Status & Description                                                                                                    |
|-------------|--------|------|----------------------------------------------------------------------------------------------------|
| Power       | Temp   | Lamp |                                                                                                    |
| Power       | events |      |                                                                                                    |
| 0           | 0      | 0    | The projector has just been connected to a power outlet.                                                                                                    |
| 0           | 1      | -    | Stand-by mode.                                                                                                    |
| G           | -      | -    | Powering up.                                                                                                    |
| G           | -      | -    | Normal operation.                                                                                                    |
| 0           | -      | -    | <ol> <li>The projector needs 90 seconds to cool down as it was abnormally shut down without the normal cooling down process. Or</li> <li>The projector needs to cool for 90 seconds after the power is turned off.</li> </ol> |
| 0           | •      | -    | The projector has shutdown automatically. If you try to re-start the projector, it will shutdown again. Please contact your dealer for assistance.                                                                            |
| Lamp events |        |      |                                                                                                    |
| 0           | •      | R    | The projector has shutdown automatically. If you try to re-start the projector, it will shutdown again. Please contact your dealer for assistance.                                                                            |
| -           | -      | R    | <ol> <li>The projector needs 90 seconds to cool down. Or</li> <li>Please contact your dealer for assistance.</li> </ol>                                                                                                    |

| Light  |          |      | Status & Description                                                                                                    |
|--------|----------|------|----------------------------------------------------------------------------------------------------|
| Power  | Temp     | Lamp |                                                                                                    |
| Therma | al event | s    |                                                                                                    |
| -      | R        | -    |                                                                                                    |
| -      | R        | R    |                                                                                                    |
| -      | R        | G    |                                                                                                    |
|        | R        | 0    |                                                                                                    |
| R      | R        | R    |                                                                                                    |
| R      | R        | G    |                                                                                                    |
| R      | R        | 0    |                                                                                                    |
| G      | R        | R    | The projector has shutdown automatically. If you try to re-start the projector, it will shutdown again. Please contact your dealer for assistance. |
| G      | R        | G    |                                                                                                    |
| G      | R        | 0    |                                                                                                    |
| 0      | R        | R    |                                                                                                    |
| 0      | R        | G    |                                                                                                    |
| 0      | R        | 0    |                                                                                                    |
| -      | G        | R    |                                                                                                    |
| -      | G        | G    |                                                                                                    |

# Troubleshooting

#### ? The projector does not turn on.

| Cause                                                                 | Remedy                                                                                                    |
|-----------------------------------------------------------------------|----------------------------------------------------------------------------------------------------|
| There is no power from the power cable.                               | Plug the power cord into the AC inlet on the projector, and plug the power cord into the power outlet. If the power outlet has a switch, make sure that it is switched on. |
| Attempting to turn the projector on again during the cooling process. | Wait until the cooling down process has completed.                                                                                                    |

### ? No picture

| Cause                                                                | Remedy                                                                                         |
|----------------------------------------------------------------------|------------------------------------------------------------------------------------------------|
| The video source is not turned on or connected correctly.            | Turn the video source on and check that the signal cable is connected correctly.               |
| The projector is not correctly connected to the input source device. | Check the connection.                                                                          |
| The input signal has not been correctly selected.                    | Select the correct input signal with the <b>Source</b> key on the projector or remote control. |
| The lens cover is still closed.                                      | Open the lens cover.                                                                           |

### ? Blurred image

| Cause                                                  | Remedy                                                                                    |
|--------------------------------------------------------|-------------------------------------------------------------------------------------------|
| The projection lens is not correctly focused.          | Adjust the focus of the lens using the focus ring.                                        |
| The projector and the screen are not aligned properly. | Adjust the projection angle and direction as well as the height of the unit if necessary. |
| The lens cover is still closed.                        | Open the lens cover.                                                                      |

### ? Remote control does not work

| Cause                                                              | Remedy                                  |
|--------------------------------------------------------------------|-----------------------------------------|
| The batteries are out of power.                                    | Replace the batteries with new ones.    |
| There is an obstacle between the remote control and the projector. | Remove the obstacle.                    |
| You are too far away from the projector.                           | Stand within 8 meters of the projector. |

### ? The password is incorrect

| Cause                             | Remedy                                        |  |
|-----------------------------------|-----------------------------------------------|--|
| You do not remember the password. | Please see "Entering the password recall pro- |  |
|                                   | cedure" on page 26 for details.               |  |

# Specifications

## Projector specifications

All specifications are subject to change without notice.

#### General

Product name Digital Projector

Model name MP511+

Optical

 Resolution
 800 x 600 SVGA

 Display system
 1-CHIP DMD

 Lens F/Number
 F=2.57 (fixed)

 Lamp
 180 W lamp

**Electrical** 

Power supply AC100–240V, 2.9A, 50–60 Hz (Automatic)

Power consumption 260 W (Max)

Mechanical

Weight 5.8 lbs (2.6 Kg)

Input terminal

Computer input

RGB input D-Sub 15-pin (female) x 1

Video signal input

S-VIDEO Mini DIN 4-pin port x 1

VIDEO RCA jack x 1

SD/HDTV signal input D-sub <--> Component RCA jack x 3, through RGB input

Control (for servicing)

USB mouse connector A/B series x 1 (for servicing)

RS-232 serial control mini Din 9 pin x 1

**Environmental Requirements** 

Operating temperature 0°C ~ 40°C at sea level

Operating relative humidity 10% ~ 90% (without condensation)

Operating altitude 0–1499 m at 0°C–35°C

1500–3000 m at 0°C–30°C (with High Altitude Mode on)

**Dimensions** 277 mm (W) x 95 mm (H) x 208 mm (D)

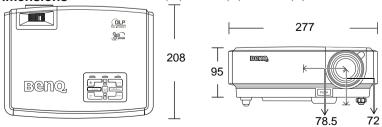

## Timing chart

### Supported timing for PC input

| Resolution  | Horizontal<br>Frequency<br>(kHz) | Vertical<br>Frequency<br>(Hz) | Pixel<br>Frequency<br>(MHz) | Mode         |
|-------------|----------------------------------|-------------------------------|-----------------------------|--------------|
|             | 31.469                           | 59.940                        | 25.175                      | VGA_60       |
| 640 x 480   | 37.861                           | 72.809                        | 31.500                      | VGA_72       |
| 040 X 400   | 37.500                           | 75.000                        | 31.500                      | VGA_75       |
|             | 43.269                           | 85.008                        | 36.000                      | VGA_85       |
| 720 x 400   | 31.469                           | 70.087                        | 28.3221                     | 720 x 400_70 |
|             | 37.879                           | 60.317                        | 40.000                      | SVGA_60      |
| 800 x 600   | 48.077                           | 72.188                        | 50.000                      | SVGA_72      |
| 000 X 000   | 46.875                           | 75.000                        | 49.500                      | SVGA_75      |
|             | 53.674                           | 85.061                        | 56.250                      | SVGA_85      |
|             | 48.363                           | 60.004                        | 65.000                      | XGA_60       |
| 1024 x 768  | 56.476                           | 70.069                        | 75.000                      | XGA_70       |
| 1024 X 700  | 60.023                           | 75.029                        | 78.750                      | XGA_75       |
| -           | 68.667                           | 84.997                        | 94.500                      | XGA_85       |
| 1280 x 768  | 47.77                            | 60.09                         | 80.768                      | SXGA_60      |
| 1280 x 800  | 49.65                            | 59.96                         | 83.458                      | SXGA_60      |
| 1280 x 1024 | 63.981                           | 60.020                        | 108.000                     | SXGA_60      |

### Supported timing for Component-YPbPr input

| Signal Format     | Horizontal<br>Frequency (kHz) | Vertical Frequency (Hz) |
|-------------------|-------------------------------|-------------------------|
| 480i(525i)@60Hz   | 15.73                         | 59.94                   |
| 480p(525p)@60Hz   | 31.47                         | 59.94                   |
| 576i(625i)@50Hz   | 15.63                         | 50.00                   |
| 576p(625p)@50Hz   | 31.25                         | 50.00                   |
| 720p(750p)@60Hz   | 45.00                         | 60.00                   |
| 720p(750p)@50Hz   | 37.50                         | 50.00                   |
| 1080i(1125i)@60Hz | 33.75                         | 60.00                   |
| 1080i(1125i)@50Hz | 28.13                         | 50.00                   |

### Supported timing for Video and S-Video inputs

| Video mode | Horizontal<br>Frequency<br>(kHz) | Vertical<br>Frequency<br>(Hz) | Color sub-<br>carrier<br>Frequency<br>(MHz) |
|------------|----------------------------------|-------------------------------|---------------------------------------------|
| NTSC       | 15.73                            | 60                            | 3.58                                        |
| PAL        | 15.63                            | 50                            | 4.43                                        |
| SECAM      | 15.63                            | 50                            | 4.25 or 4.41                                |
| PAL-M      | 15.73                            | 60                            | 3.58                                        |
| PAL-N      | 15.63                            | 50                            | 3.58                                        |
| PAL-60     | 15.73                            | 60                            | 4.43                                        |
| NTSC4.43   | 15.73                            | 60                            | 4.43                                        |

# Warranty and Copyright information

#### Limited warranty

BenQ warrants this product against any defects in material and workmanship, under normal usage and storage.

Proof of purchase date will be required with any warranty claim. In the event this product is found to be defective within the warranty period, BenQ's only obligation and your exclusive remedy shall be replacement of any defective parts (labor included). To obtain warranty service, immediately notify the dealer from which you purchased the product of any defects.

Important: The above warranty shall be void if the customer fails to operate the product in accordance with BenQ's written instructions, especially the ambient humidity must be inbetween 10% and 90%, temperature in-between 0°C and 40°C, altitude lower than 10000 feet, and avoiding to operate the projector in a dusty environment. This warranty gives you specific legal rights, and you may have other rights which vary from country to country.

For other information, please visit www.BenQ.com.

#### Copyright

Copyright 2007 by BenQ Corporation. All rights reserved. No part of this publication may be reproduced, transmitted, transcribed, stored in a retrieval system or translated into any language or computer language, in any form or by any means, electronic, mechanical, magnetic, optical, chemical, manual or otherwise, without the prior written permission of BenQ Corporation.

#### Disclaimer

BenQ Corporation makes no representations or warranties, either expressed or implied, with respect to the contents hereof and specifically disclaims any warranties, merchantability or fitness for any particular purpose. Further, BenQ Corporation reserves the right to revise this publication and to make changes from time to time in the contents hereof without obligation to notify any person of such revision or changes.

\*DLP, Digital Micromirror Device and DMD are trademarks of Texas Instruments. Others are copyrights of their respective companies or organizations.

# Regulation statements

#### FCC statement

**CLASS B**: This equipment generates, uses and can radiate radio frequency energy and, if not installed and used in accordance with the instructions, may cause harmful interference to radio communications. However, there is no guarantee that interference will not occur in a particular installation. If this equipment does cause harmful interference to radio or television reception, which can be determined by turning the equipment off and on, the user is encouraged to try to correct the interference by one or more of the following measures:

- Reorient or relocate the receiving antenna.
- Increase the distance between the equipment and receiver.
- Connect the equipment into an outlet on a circuit different from that to which the receiver is connected.
- Consult the dealer or an experienced radio/TV technician for help.

#### EEC statement

This machine was tested against the 89/336/EEC (European Economic Community) for EMC (Electronic Magnetic Compatibility) and fulfills these requirements.

#### WEEE directive

## Disposal of Waste Electrical and Electronic Equipment by users in private households in the European Union.

This symbol on the product or on the packaging indicates that this can not be disposed of as household waste. You must dispose of your waste equipment by handling it over to the applicable take-back scheme for the recycling of electrical and electronic equipment. For more information about recycling of this equipment, please contact your city office, the shop where you purchased the equipment or your household waste disposal service. The recycling of materials will help to conserve natural resources and ensure that it is recycled in a manner that protects human health and environment.

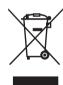